## HOW TO MAKE A TEST AVAILABLE

In order for students to be able to access a test, at least *one change must be made*: **Make the link available** = **Yes**.

1. Under the **Test Availability** section, click **Yes** to **Make the Link Available** to users.

Make the link available tes ⊙ No

- If you select **No**, it will not appear to students. (By default, **No** is selected.)
- You may make the link available, and then use the **Display After** and **Display Until** fields to limit the amount of time the link appears.

### TEST INFORMATION SETTINGS

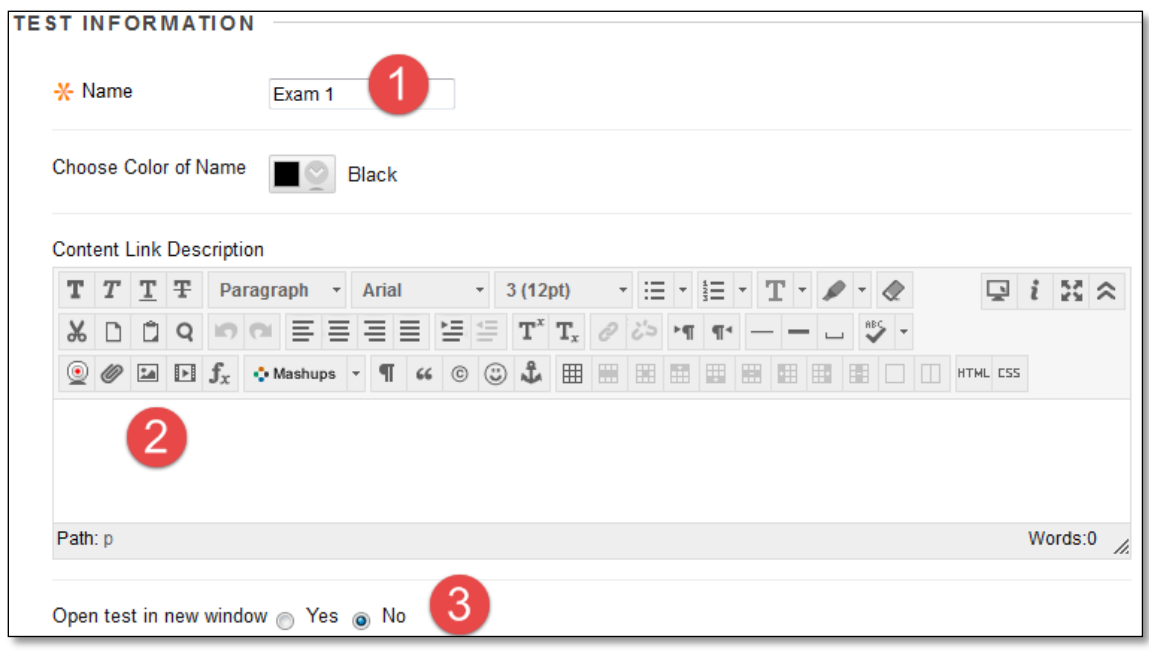

- 1. **Name** You may change the name for this test. Changing the name here will also change the name in the Tests, Surveys, and Pools area for this test.
- 2. **Content Link Description**  This area provides information for the student in the "subtitle" area below the link that students click on to enter the test.

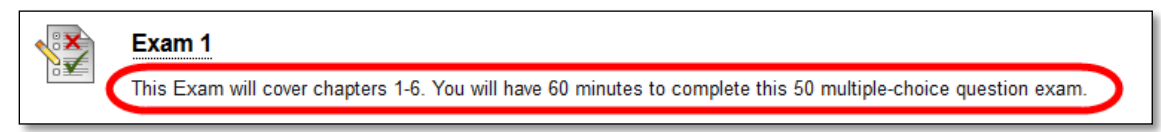

3. **Open test in new window** – This will open the test in a new window or tab. *Recommended setting*: Set to "No."

# TEST AVAILABILITY

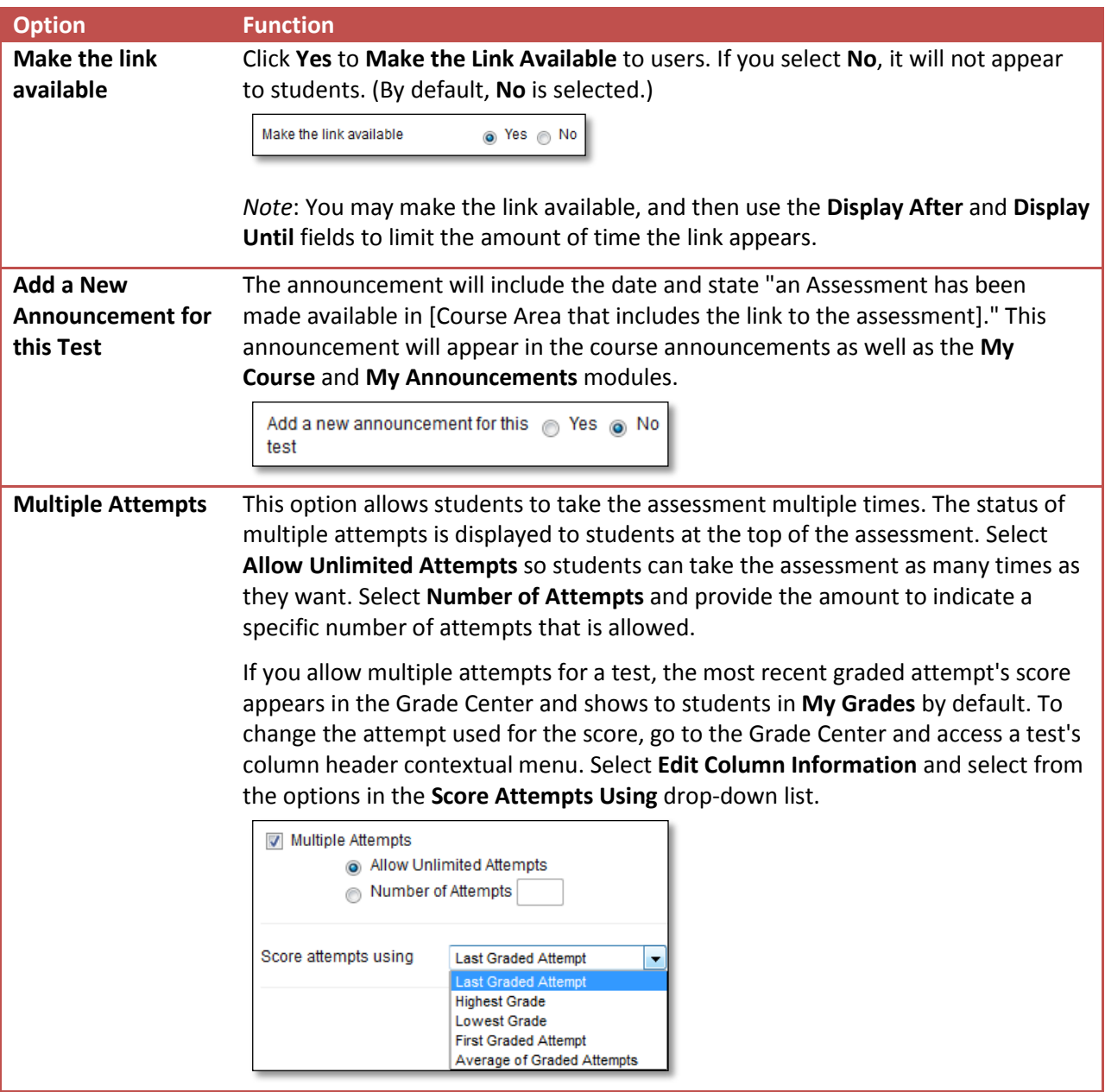

Set the following availability and feedback options for a test:

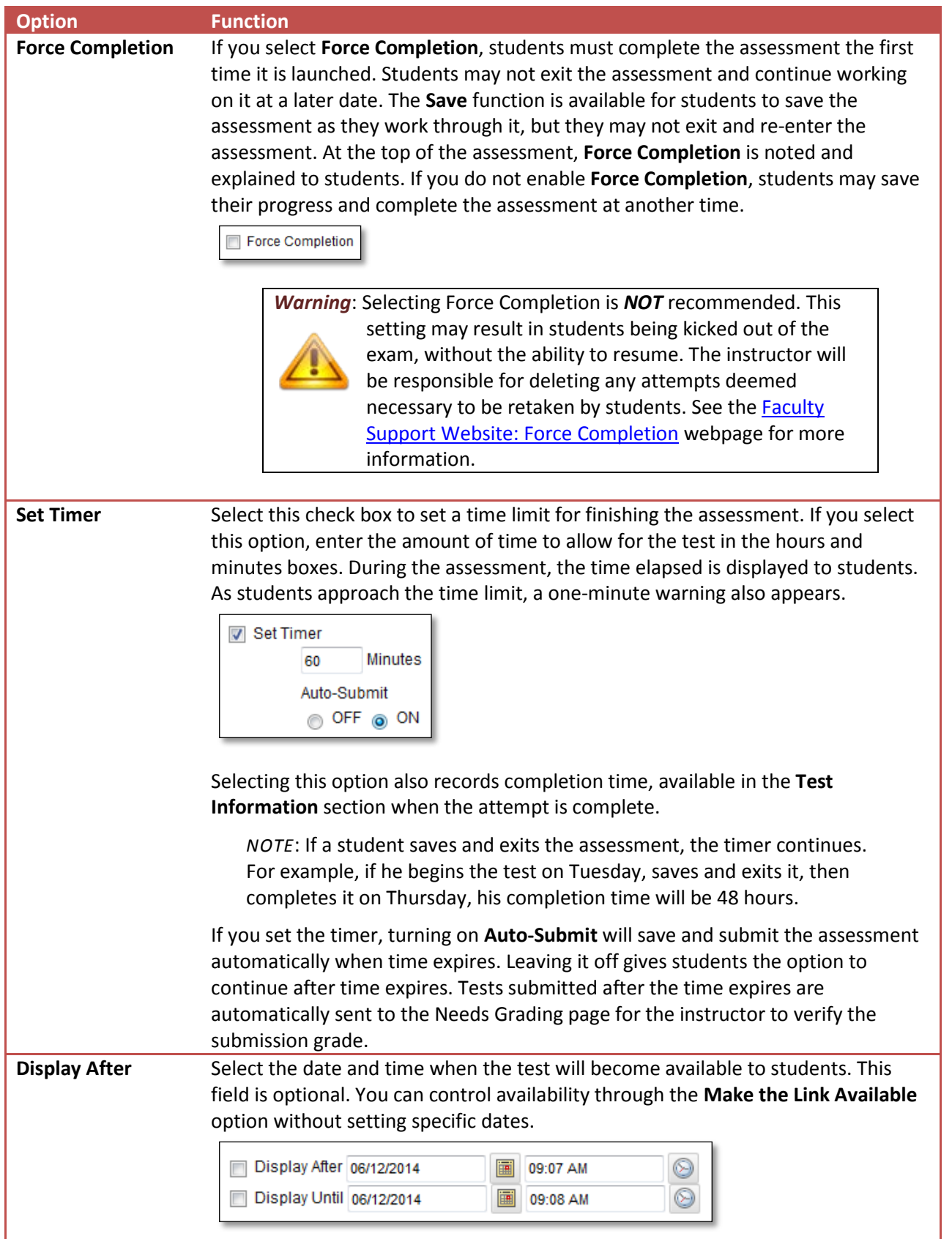

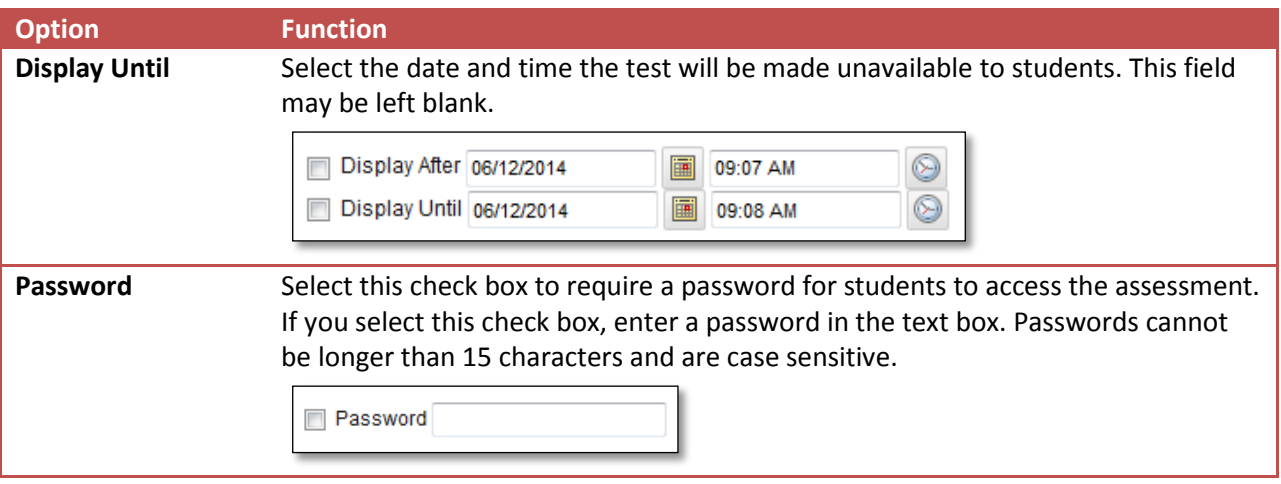

### TEST AVAILABILITY EXCEPTION

Use this area to setup specific users or groups to have different settings setup for their needs.

Select one or more students or groups of students and make a number of exceptions to the already established availability settings. You can use exceptions to provide an accommodation to a disabled student or provide accommodations for a student needing to take a test early or late. You can create exceptions for:

- Number of attempts.
- Timer.
- Availability.
- Force completion.

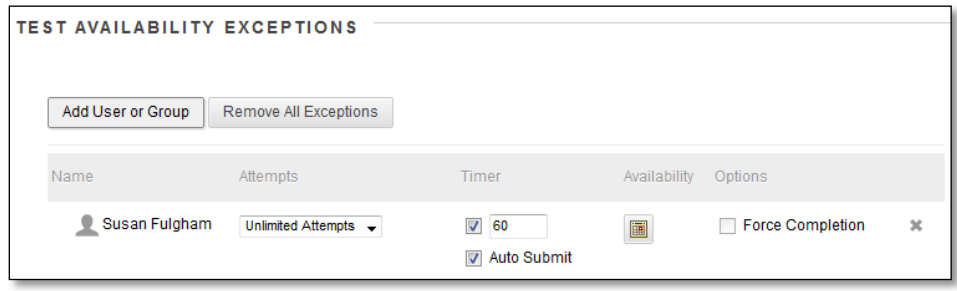

For more detailed instructions visit the Faculty Support Website: Accommodating a Student with Special [Needs](http://faculty.wtamu.edu/wtclass/files/Accommodating_Students_with_Special_Needs.pdf) website.

#### DUE DATE

Set a due date to easily add it to the calendar. Select the Date and Time for when the test will be due.

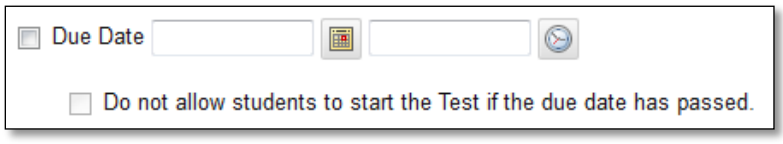

To prevent late submissions, you can select the check box for **Do not allow students to start the Test if the due date has passed**. Students receive a message after the due date, notifying them that the test or survey can no longer be completed.

*Note*: This setting will override any date extensions provided in the Test Availability Exceptions area.

When you allow late submissions, they are clearly marked on the following pages:

- Needs Grading
- View All Attempts
- Review Test Submission
- Grade Details

#### SELF-ASSESSMENT OPTIONS

By default, a deployed test is included in Grade Center calculations. However, sometimes you may want to allow students to take tests for review or practice without impacting Grade Center calculations.

You can turn the test into a self-assessment by hiding students' scores in the Grade Center. This allows students to take tests to reinforce learning without feeling pressure about a score affecting their total grades. Select the appropriate options in the **Show Test Results and Feedback to Students** section so they are able to see how they did. If you select all options, students will see the answers they selected and which ones are correct.

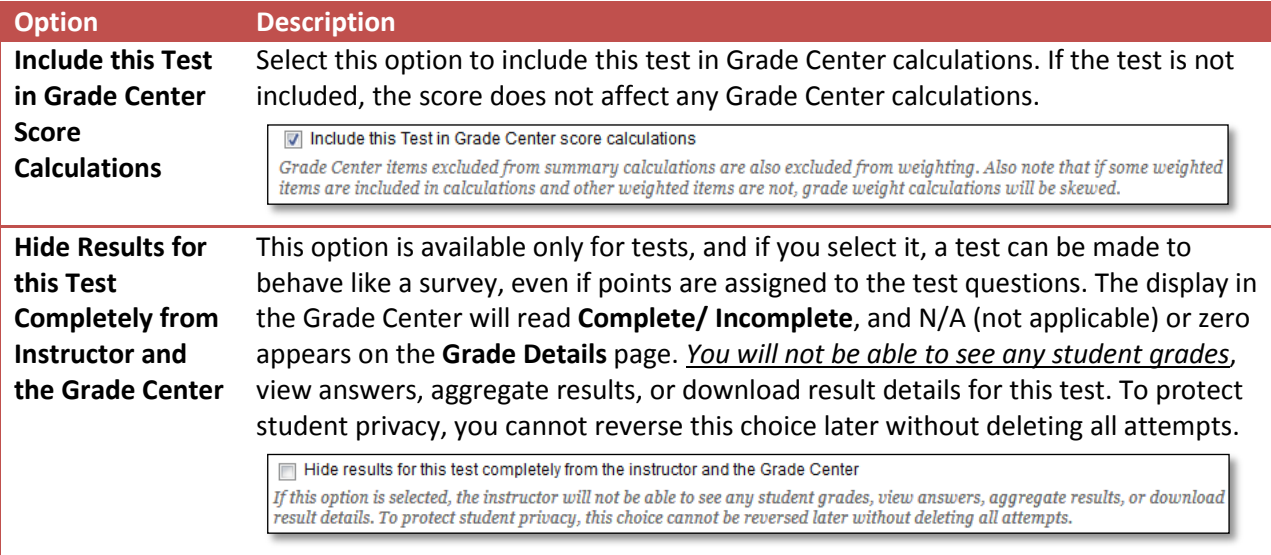

### SHOW TEST RESULTS AND FEEDBACK TO STUDENTS

Test results and feedback are available to students after they complete a test. Set *up to* two rules to show results and feedback.

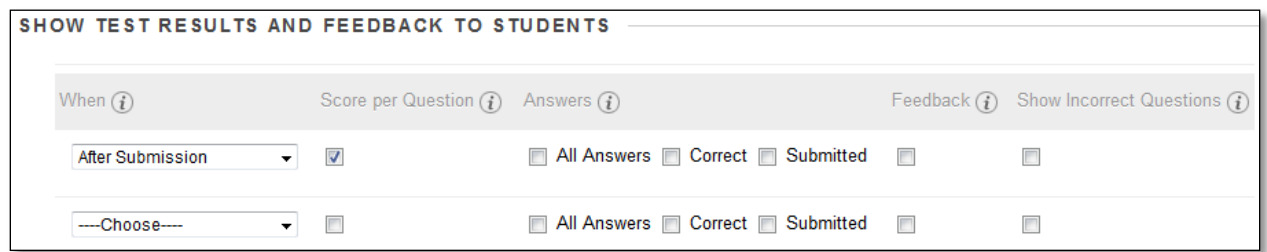

After the student completes the test the **Submission Receipt page** will appear: This page always shows upon completion.

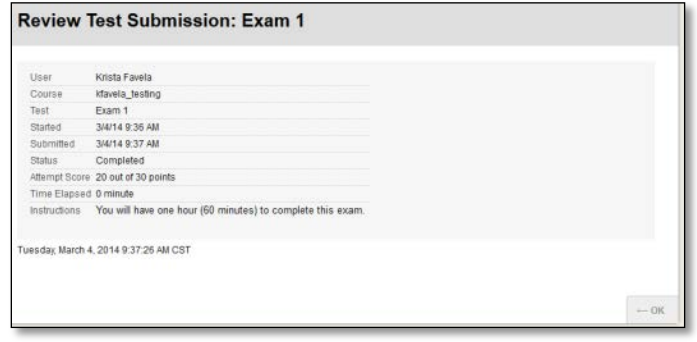

Information that appears following the Submission Receipt page is controlled by the settings selected:

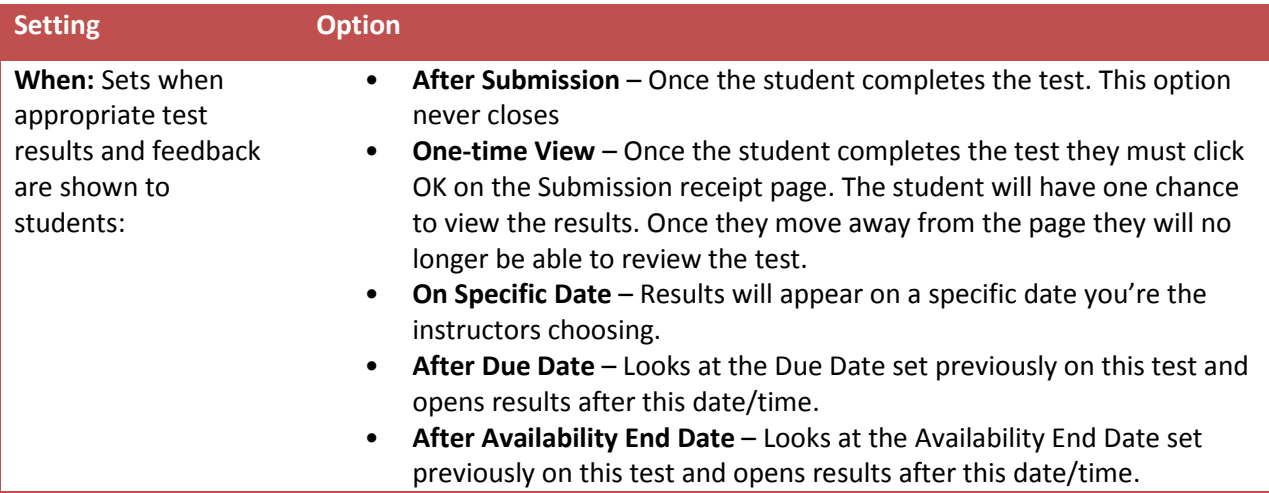

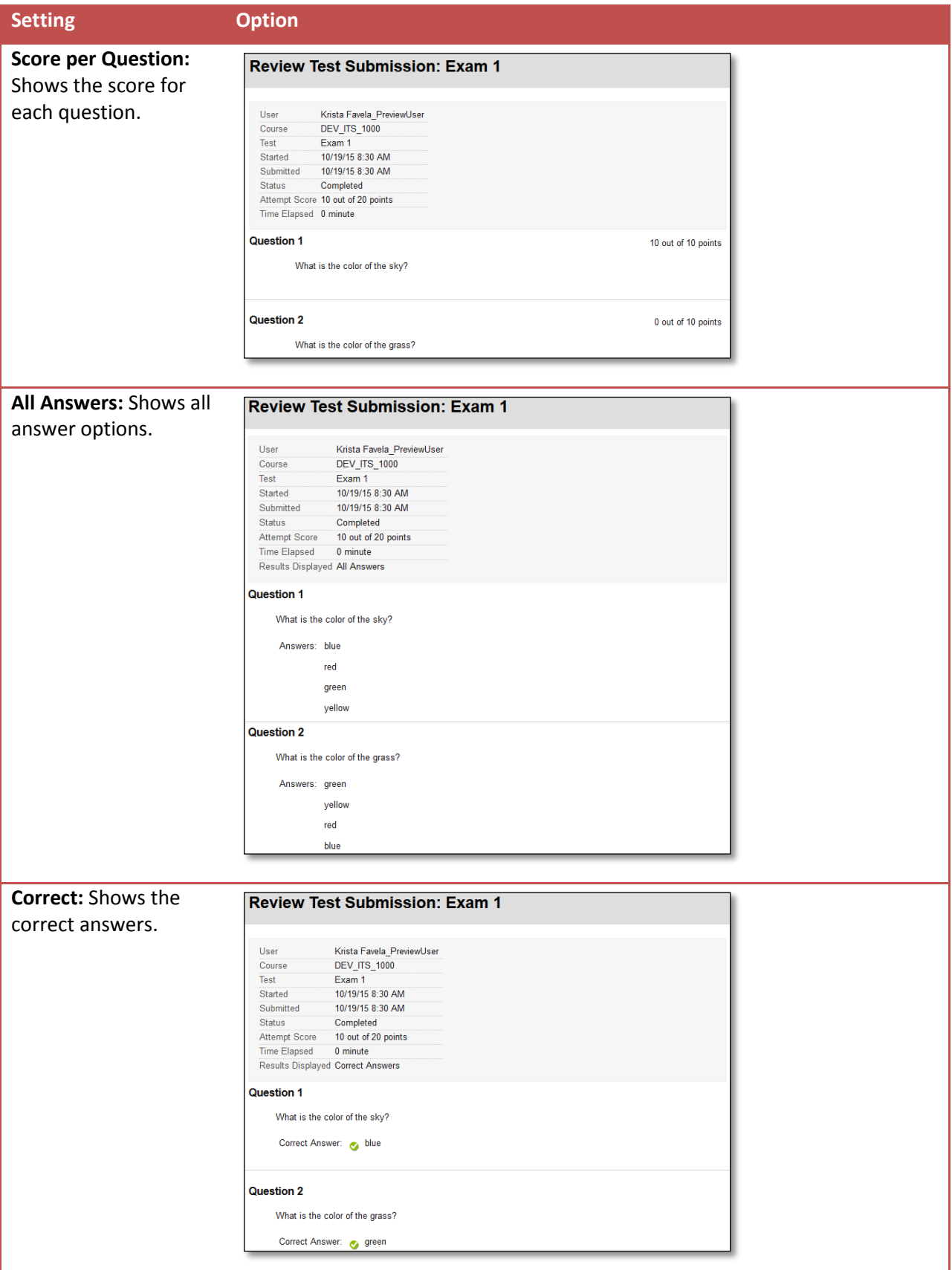

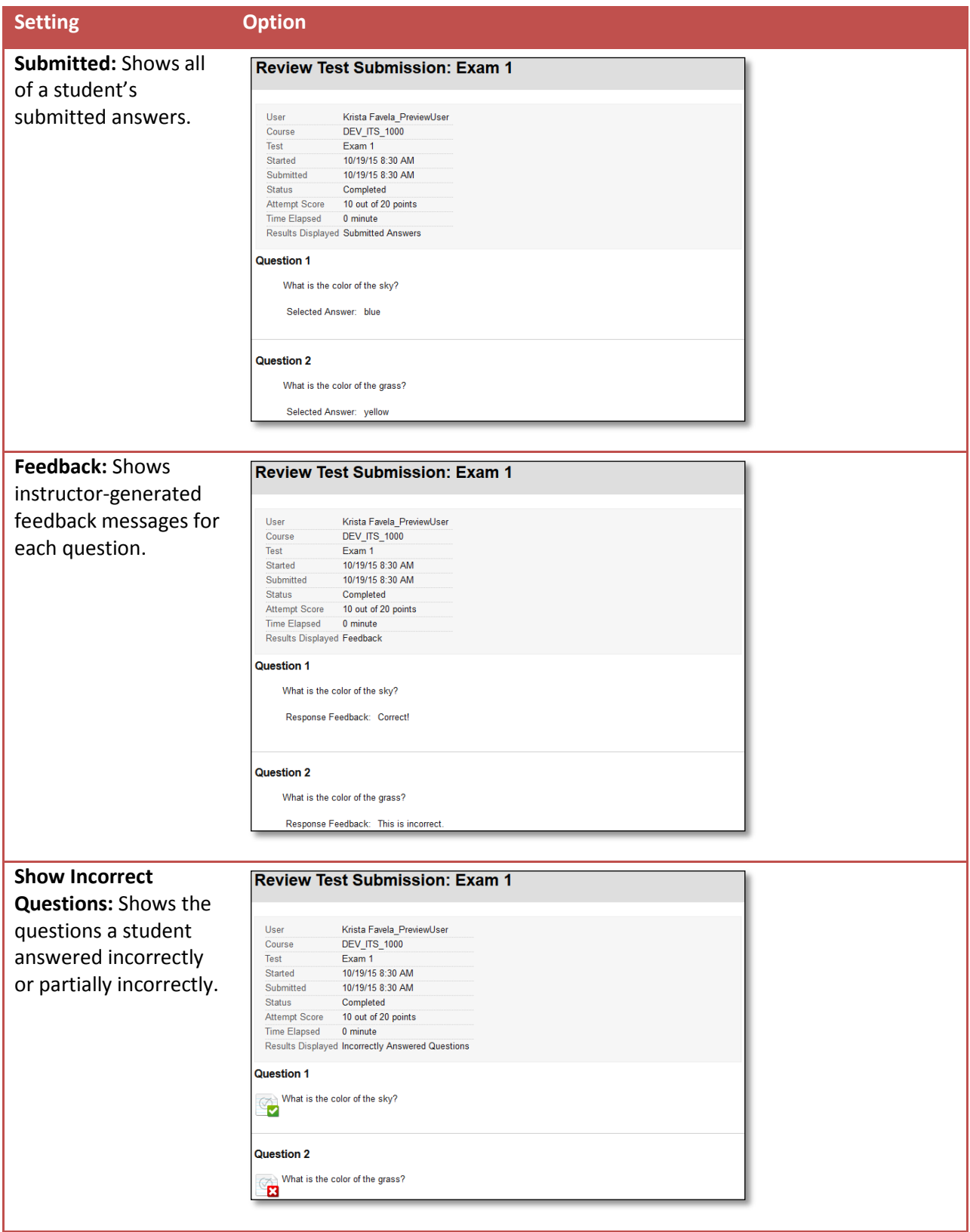

#### **EXAMPLE 1**:

If students are taking the test at different times, you can choose to make a limited amount of feedback available until all students have completed the test.

When you first deploy the test, you do not select any options. After all students have taken the test, edit the test options to show more. You can create an announcement to notify students that additional feedback is available. Students can return to the test to view the additional feedback. Once a specific amount of time has passed, you can then turn the feedback off if you no longer want the students to have access.

#### **EXAMPLE 2**:

You select the **After Submission** option and check the boxes for **Score per Question, All Answers, Correct, Submitted, Feedback,** and **Show Incorrect Questions**. Students see their scores along with all answer options. They also see their submitted answers marked as correct or incorrect, and any feedback you have provided.

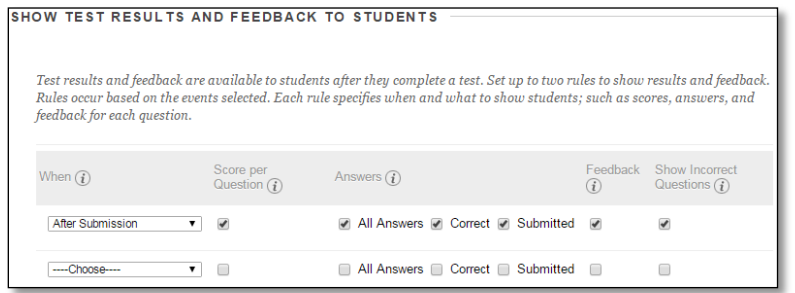

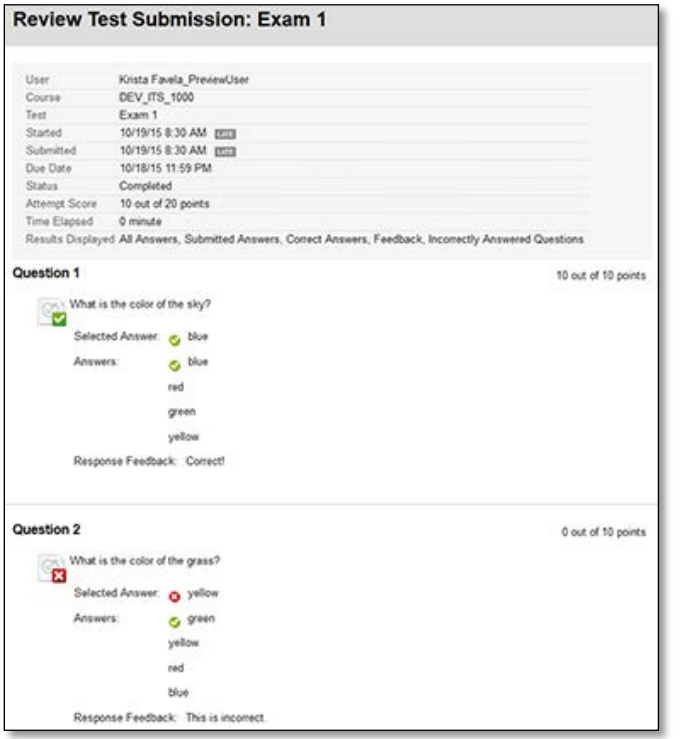

#### **EXAMPLE 3**:

You select the **After Submission** option and check the boxes for **Score per Question** and **Submitted**. You also select the **After Due Date** option and check the boxes for **Correct, Submitted, Feedback,** and **Show Incorrect Questions**. Immediately after students complete the test they will see each question and the score per question and what answer they selected. After the Due Date has passed, students see their submitted answers marked as correct or incorrect, the correct answer option, and any feedback you have provided.

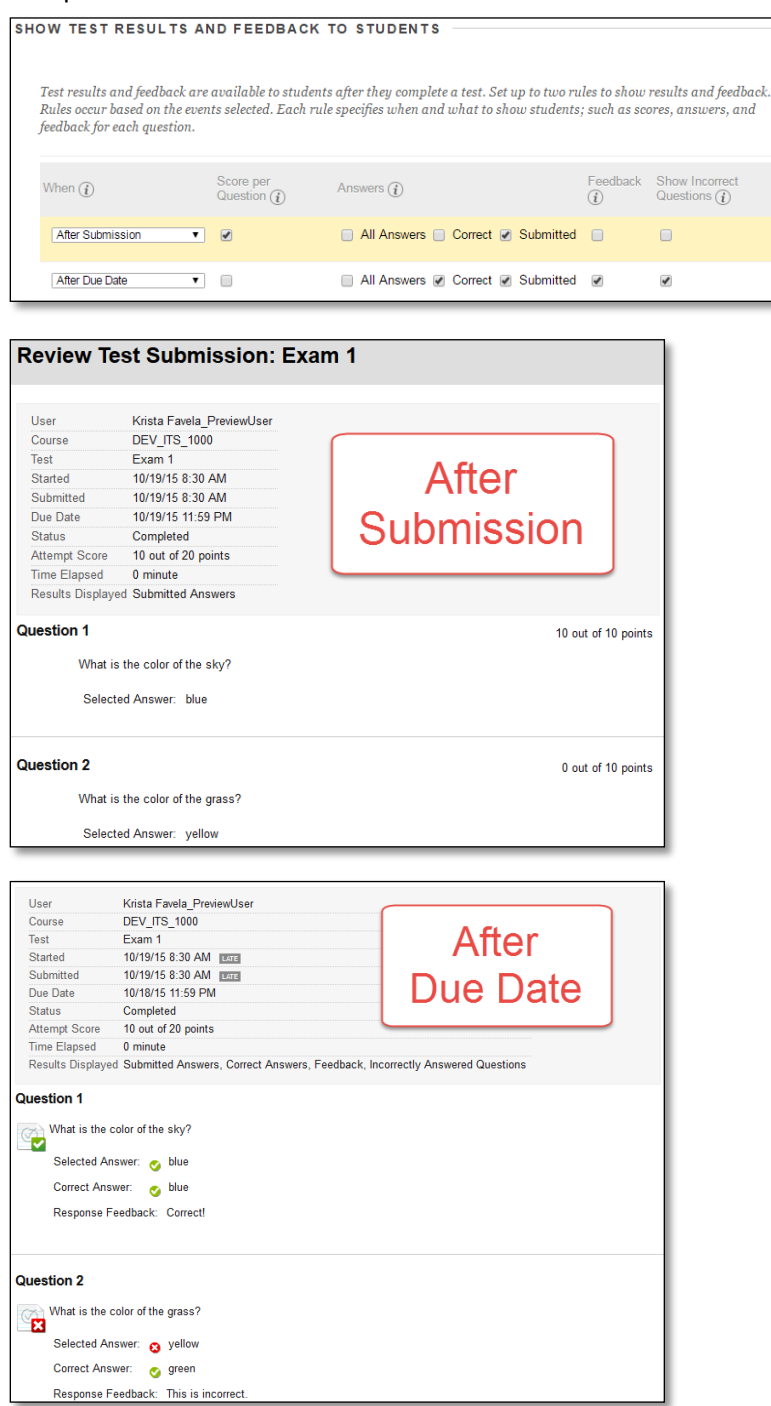

# TEST PRESENTATION

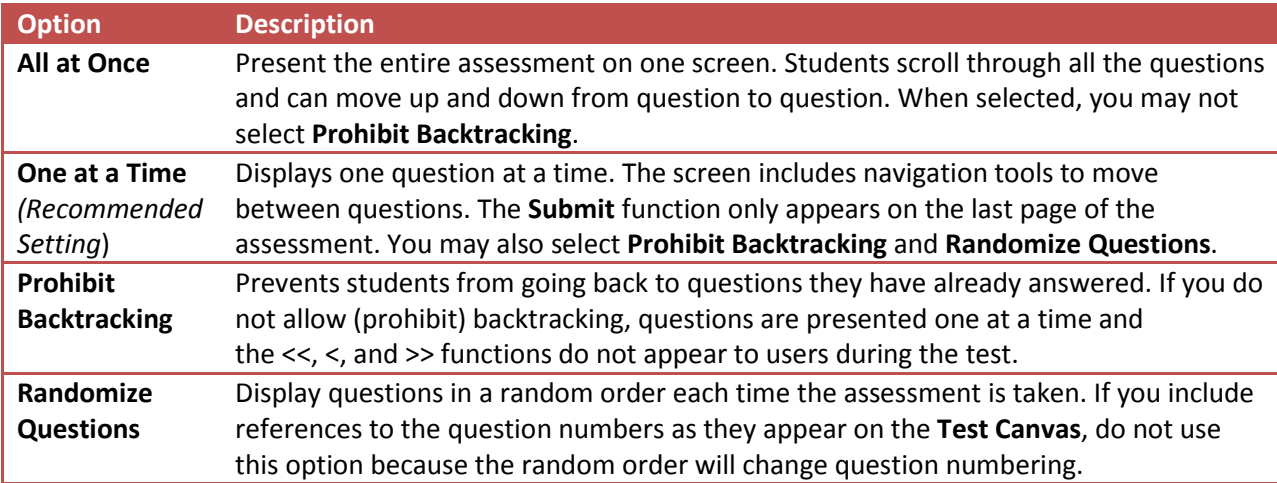

The following table describes the options for presenting questions on tests.